# **PreSonus How to use up to three FIREPOD's with Windows XP**

You can use up to three Firepods on the same system over a single Firewire connection. In order to use multiple Firepods together you must first download and install the latest driver, and run the firmware updater included with that driver for each Firepod. Once the drivers and firmware are up to date, using multiple Firepod's is easy.

## **Control Panel:**

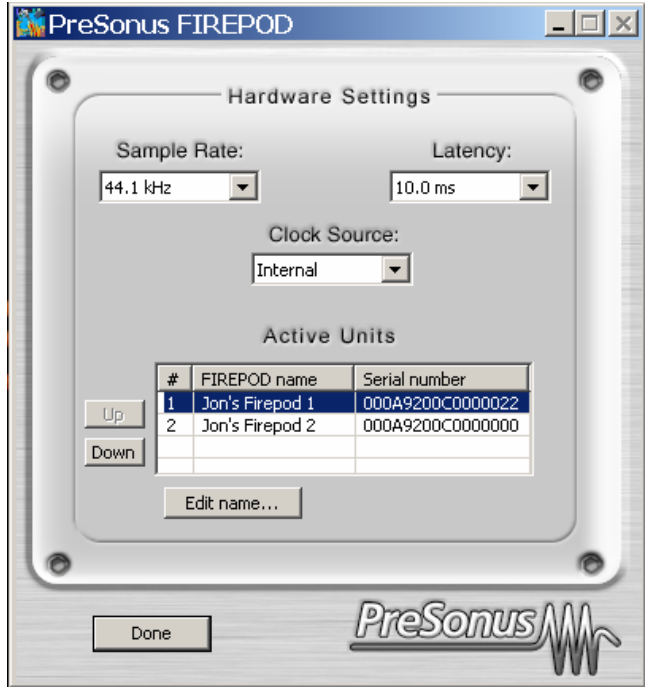

The control panel includes drop down menus to select samplerate, latency, and clock source, as well as an Active Units Panel. Note that the clock source selector will allow only one unit to sync to SPDIF, as only one SPDIF input can be used in any multiple Firepod configuration.

## **Which Unit is Which?:**

To determine which position each Firepod is in, you will need to switch the clock source to SPDIF 1, SPDIF 2, or SPDIF 3 and look at the Firepods to see which one has a sync light that is flashing red/blue, indicating that it is searching for SPDIF sync (make sure no SPDIF connections are made yet). The number behind each SPDIF selection refers to the position of the unit in the Active Units Panel. The position of each unit will determine which set of inputs/outputs the unit provides in your DAW software (ex; position  $#1 =$  inputs/outputs 1-10).

## **Active Units Panel:**:

The Active Units Panel can be used to change the name of the units for easy recognition (click on the unit you wish to rename, and click on 'Edit name'), and to change the order in which the units will appear in your software. For instance, if you have one Firepod in a rack above another one and you would like it to appear first in the chain (inputs/outputs 1- 10 in your DAW software), you can move it to position #1 in the Active Units Panel if it is not already there. To change the position of any Firepod, click on it in the Active Units Panel and click on 'Up' or 'Down'.

#### **Using SPDIF inputs:**

The options in the clock source selector in the example above will be: Internal, SPDIF 1, or SPDIF 2. When not using any SPDIF connection, set the Clock Source to Internal. The SPDIF selections available will refer to the units in the order they appear in the Active Units list, where SPDIF 1 in the above example refers to "Jon's Firepod 1". To use the SPDIF input on any one Firepod, change the clock source to the appropriate SPDIF selection for that unit. Make sure the samplerate set in the control panel is the same as the samplerate for your external device inputting via SPDIF.

#### **Add a Third Firepod anytime:**

If you already have two Firepods, you can very easily add another to your system. Just chain the new Firepod to the open Firewire port on your existing Firepod and turn it on. The new driver will automatically install the new unit, and will guide you through a single install screen. Once the new Firepod is installed, disconnect all Firepods except for the newest Firepod, wait until you see a blue sync light, and then run the Firmware updater from the Programs list (PreSonus 1394 Audio Driver V.2.14.0 (Firepod)/Firmware Updater). When the firmware updater is finished, reconnect all Firepods and turn them on. Once all are in sync, you should see them listed in the Active Units Panel in the Control Panel, as well as in your DAW software.